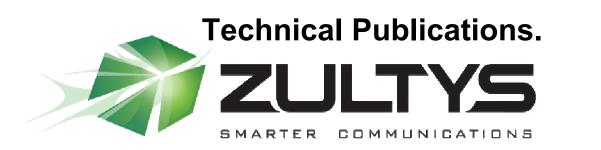

May.

## User Manual Zultys Outlook Communicator

Author: Zultys Technical Support Department.

May 2011 Edition Version 1.0

Zultys, Inc. 771 Vaqueros Sunnyvale, California, USA 94085 www.zultys.com.

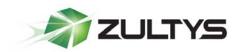

## **Technical Publications**

#### **Trademark Information**

Zultys and the Zultys logo design are registered trademarks of Zultys, Inc. MXIE is a trademark of Zultys, Inc. Outlook is a trademark of Microsoft Corporation All other trademarks are the property of their respective owners.

#### **Edition Notice**

This edition applies to Version 1 of Zultys Outlook Communicator and all subsequent releases and modifications until otherwise indicated in new editions.

© 2011 Zultys, Inc. All rights reserved.

Zultys Technologies 771 Vaqueros Avenue Sunnyvale, CA 94085 USA

No part of this document may be reproduced or transmitted in any form or by any means, electronic or mechanical, for any purpose, without the express written permission of Zultys, Inc. Under the law, reproducing includes translating into another language or format.

As between the parties, Zultys, Inc. retains title to, and ownership of, all proprietary rights with respect to the software contained within its products. The software is protected by United States copyright laws and international treaty provision. Therefore, you must treat the software like any other copyrighted material (e.g. a book or sound recording).

Every effort has been made to ensure that the information in this manual is accurate. Zultys, Inc. is not responsible for printing or clerical errors. Information in this document is subject to change without notice.

Zultys Outlook Communicator: User Manual (000000401)/Revision 51 5/17/2011 © 2010 Zultys, Inc. No reproduction of distribution without permission.

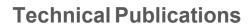

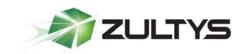

### **1** Table of Contents

#### **User Manual**

| 1  | INTR | ODUCTION TO ZULTYS OUTLOOK COMMUNICATOR                               | 1  |
|----|------|-----------------------------------------------------------------------|----|
|    | 1.1  | FEATURE DESCRIPTION                                                   | 1  |
|    | 1.2  | ZULTYS OUTLOOK COMMUNICATOR REQUIREMENTS                              |    |
|    | 1.3  | INSTALLATION OF ZULTYS OUTLOOK COMMUNICATOR ADAPTER                   |    |
|    | 1.4  | SILENT INSTALLATION OF ZULTYS OUTLOOK COMMUNICATOR ADAPTER            | 6  |
| 2  | ZULT | YS OUTLOOK COMMUNICATOR INTERFACE                                     | 7  |
| 3  | ZULT | YS OUTLOOK COMMUNICATOR SETUP                                         | 9  |
| 4  | ZULT | YS OUTLOOK COMMUNICATOR LOGIN TO MX                                   | 10 |
| 5  | ZULT | YS OUTLOOK COMMUNICATOR LOGOUT FROM MX                                | 11 |
| 6  | МАК  | ING AN OUTBOUND CALL USING ZULTYS OUTLOOK COMMUNICATOR                | 12 |
|    | 6.1  | CALLING FROM THE OUTLOOK CONTACTS FOLDER                              | 12 |
|    | 6.2  | CALLING FROM THE DIAL WINDOW                                          | 13 |
|    | 6.3  | CALLING FROM AN ADDRESS BOOK                                          | 14 |
|    | 6.4  | CALLING FROM THE RECENT CALLS LIST                                    |    |
|    | 6.5  | ZULTYS OUTLOOK COMMUNICATOR'S CONTROL PANE VIEW AFTER CALL CONNECTION | 16 |
| 7  | RECE | IVING AN INBOUND CALL IN ZULTYS OUTLOOK COMMUNICATOR                  | 17 |
|    | 7.1  | CALL NOTIFICATION                                                     | 17 |
|    | 7.2  | Answering an Inbound Call                                             | 17 |
|    | 7.3  | CALLER'S CONTACT RECORD POP-UP                                        | 18 |
| 8  | CALL | HANDLING FUNCTIONS                                                    | 19 |
| 9  | END- | OF-CALL JOURNAL                                                       | 21 |
| 10 | СНА  | NGING PRESENCE STATUS INDICATION                                      | 22 |
|    | 10.1 | CHANGING PRESENCE USING ZULTYS OUTLOOK COMMUNICATOR'S CONTROL PANE    | 22 |
|    | 10.2 | CHANGING PRESENCE USING OUTLOOK CALENDAR                              |    |
| 11 | TRO  | UBLESHOOTING                                                          | 24 |

Zultys Outlook Communicator: User Manual (000000401)/Revision 51 5/17/2011 © 2010 Zultys, Inc. No reproduction of distribution without permission.

.

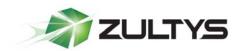

**Technical Publications** 

# **User Manual**

Zultys Outlook Communicator: User Manual (000000401)/Revision 51 5/17/2011 © 2010 Zultys, Inc. No reproduction of distribution without permission.

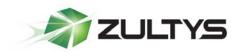

## **1** Introduction to Zultys Outlook Communicator

#### **1.1 Feature Description**

Companies that have installed a Zultys MX IP-PBX system and that have agents/users that use Microsoft Outlook can integrate the two systems using the *Zultys Outlook Communicator Adapter*. After an agent installs the adapter software, from within Outlook that person can make, receive, transfer and disconnect calls through the MX, and automatically obtain a caller's contact information in a pop-up Outlook window. Additionally, at a call's conclusion, Zultys Outlook Communicator automatically can open a Microsoft Outlook journal window to document the call.

#### **1.2 Zultys Outlook Communicator Requirements**

For Zultys Outlook Communicator to occur, the agent ....

- … is running Microsoft Windows 7, Windows Vista, or Windows XP.
- ...has installed a 32-bit or 64-bit version of Microsoft Outlook 2007 Service Pack 2 or Outlook 2010.
- > ... has installed the *Zultys Outlook Communicator Adapter* software.

The following MAPI providers also are supported: Microsoft Exchange 2003/2007/2010, both cached and non-cached, and PST.

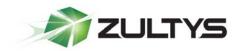

#### **1.3** Installation of *Zultys Outlook Communicator Adapter*

- 1. Microsoft Office is available in both 32-bit and 64-bit versions. Download the appropriate Zultys Outlook Communicator Adapter setup software for the Outlook version being used. This determination is independent of the version of Microsoft Windows you are using whether 32-bit or 64-bit. The adapter software is in a Microsoft MSI Installation format.
- 2. Run the setup software to install the *Zultys Outlook Communicator Adapter* on the agent's computer (*Note: Microsoft software installation rights are required*).
- 3. The Zultys Outlook Communicator Setup Window opens.

| Jultys Outloo                     | k Communicator                                                            |                        |                          |                       |
|-----------------------------------|---------------------------------------------------------------------------|------------------------|--------------------------|-----------------------|
| Welcome t<br>Setup Wiz            | o the Zultys<br>ard                                                       | Outlook Con            | nmunicator               |                       |
| The installer will g<br>computer. | uide you through the                                                      | steps required to inst | all Zultys Outlook Co    | mmunicator on your    |
| Unauthorized dup                  | computer program is<br>lication or distribution<br>es, and will be prosed | of this program, or a  | ny portion of it, may re | esult in severe civil |
|                                   |                                                                           | Cancel                 | ) < Back                 | Next >                |

4. Click on the **Next** button.

Zultys Outlook Communicator: User Manual (000000XXX)/Revision 51 5/17/2011. © 2011 Zultys, Inc. No reproduction of distribution without permission.

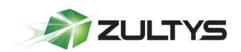

5. A **Select Installation Folder** window opens. Use the default folder location or browse to a different folder.

| 뉧 Zultys Outlook Communicator                                                          |                        |
|----------------------------------------------------------------------------------------|------------------------|
| Select Installation Folder                                                             |                        |
| The installer will install Zultys Outlook Communicator to the following folder.        |                        |
| To install in this folder, click "Next". To install to a different folder, enter it be | low or click "Browse". |
| Eolder:<br>C:\Users\Dwner\AppData\Roaming\Zultys\Zultys Outlook Communic               | Browse<br>Disk Cost    |
| Cancel < Back                                                                          | Next >                 |

6. Click on the **Next** button.

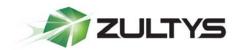

7. A Confirm Installation window opens.

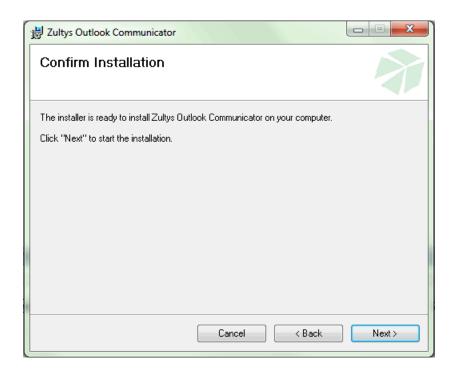

8. Click on the **Next** button.

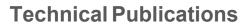

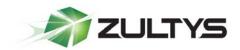

9. The installer will install the Zultys Outlook Communicator adapter.

| 提 Zultys Outlook Communicator                   |        |
|-------------------------------------------------|--------|
| Installing Zultys Outlook Communicator          |        |
| Zultys Outlook Communicator is being installed. |        |
| Please wait                                     |        |
| Cancel < Back                                   | Next > |

10. An Installation Complete window opens.

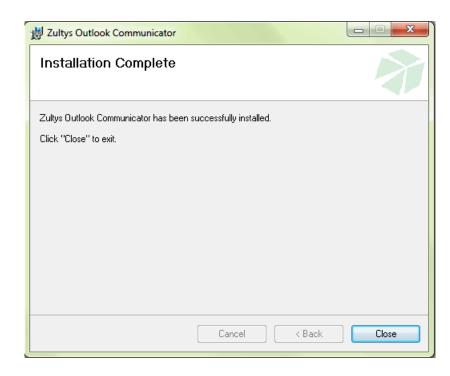

Zultys Outlook Communicator: User Manual (0000000XXX)/Revision 51

5/17/2011.

 $\ensuremath{\textcircled{\text{\scriptsize C}}}$  2011 Zultys, Inc. No reproduction of distribution without permission.

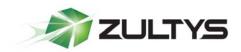

11. Click on the **Close** button.

#### 1.4 Silent Installation of Zultys Outlook Communicator Adapter

A silent installation option is available to an Administrator, which uses a distribution service such as SMS server or equivalent. The silent installation permits the installation of the *Zultys Outlook Communicator Adapter* software on agents' computers without any prompting or keyboard input.

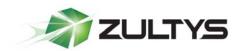

## 2 Zultys Outlook Communicator Interface

1. After the *Zultys Outlook Communicator Adapter* is installed, Outlook displays a new *MX Communicator* tab

|                                  | MX Communicator |
|----------------------------------|-----------------|
| 🎢 🌆 🐝 💽                          |                 |
| Login Settings Send About<br>Log |                 |
| Options                          |                 |

- Clicking on the MX Communicator tab allows an agent to perform an MX Login, MX Logout, set Settings, Send Log to the Zultys Support department for a problem resolution, and obtain information about the Zultys Outlook Communicator version currently being used.
- 3. In addition to the *MX Communicator* tab, a *The Zultys Outlook Communicator's Control Pane* displays in the left panel of the Outlook window. The *Zultys Outlook Communicator's Control Pane* sets Presence status, lists recent calls, permits call control through the Zultys MX IP PBX, and displays line and Caller ID information.

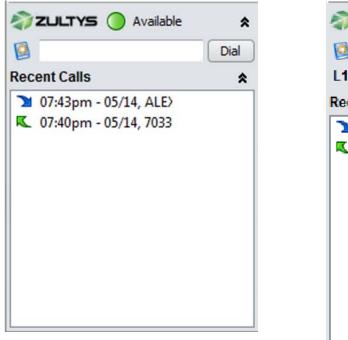

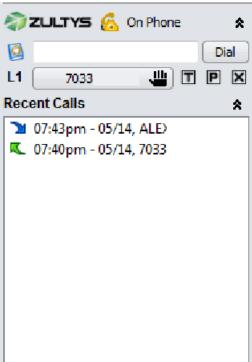

Zultys Outlook Communicator: User Manual (0000000XXX)/Revision 51 5/17/2011.

© 2011 Zultys, Inc. No reproduction of distribution without permission.

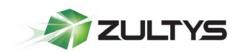

4. The size of the *Zultys Outlook Communicator's Control Pane* can be changed by clicking on the top or right border of the pane and dragging it.

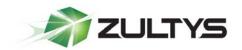

## 3 Zultys Outlook Communicator Setup

1. Under the *MX Communicator* tab, click on the *Settings* icon.

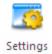

- 2. A Settings window opens.
- 3. In the *Credential Settings* block, complete the entries for agent's MX Login, Password, the IP address of the MX and the agent's callback phone number

| MX Communicator Settings |                                      |                                  |  |  |  |  |  |
|--------------------------|--------------------------------------|----------------------------------|--|--|--|--|--|
| Credentials              | Credentials Settings                 |                                  |  |  |  |  |  |
|                          | Login:                               | jjones                           |  |  |  |  |  |
| <b>M</b>                 | Password:                            | ••••                             |  |  |  |  |  |
|                          | URL:                                 | 192.255.255.255                  |  |  |  |  |  |
| Application              | Application Settings                 |                                  |  |  |  |  |  |
|                          | V Auto login on Outlook startup      |                                  |  |  |  |  |  |
| 200                      | Automatica                           | lly Reconnect on Connection Loss |  |  |  |  |  |
|                          | 🔽 Open Call L                        | og Record on Call End            |  |  |  |  |  |
|                          | Caller Name Lookup on Incoming Calls |                                  |  |  |  |  |  |
| OK Cancel                |                                      |                                  |  |  |  |  |  |

- 4. In the *Application Settings* block, click on the checkbox next to each applicable option to enable it.
- 5. Click on the **OK** button.

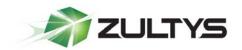

## 4 Zultys Outlook Communicator Login to MX

1. Under the MX Communicator tab, click on the Login icon.

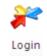

2. An MX User Login window opens.

| MX Com | municator Use | r Login          |
|--------|---------------|------------------|
|        | Login:        | jjones           |
| 1 P    | Password:     | ••••             |
|        | URL:          | 195.255.2555.255 |
|        |               | OK Cancel Help   |

- 3. Change any data, as applicable
- 4. Click on the **OK** button.
- 5. The Presence status indicator in the *Zultys Outlook Communicator's Control Pane* changes from Offline to Available.

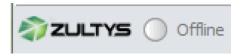

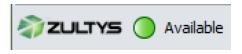

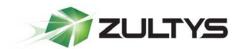

### 5 Zultys Outlook Communicator Logout from MX

1. Under the MX Communicator tab, click on the Logout icon.

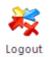

2. The status indicator in the *Zultys Outlook Communicator's Control Pane* changes from Available to Offline.

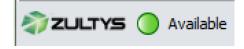

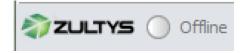

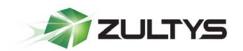

## 6 Making an Outbound Call Using Zultys Outlook Communicator

#### 6.1 Calling from the Outlook Contacts Folder

1. Click on **Contacts** to display the Microsoft Outlook **Contacts** folder.

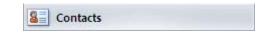

2. From any view, click on the contact being called.

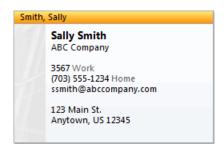

3. Click on the *Call* icon at the top in the **Communicate** group.

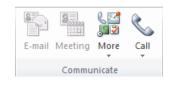

4. From the dropdown menu, select the phone number being called.

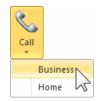

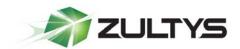

5. Alternatively, right-click on the contact being called.

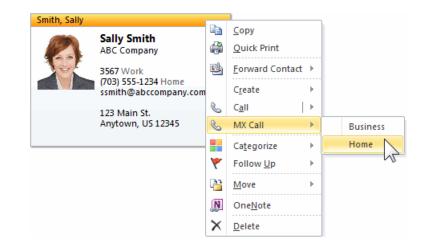

- 6. From the dropdown menu, select MX Call.
- 7. From the second dropdown menu, select the phone number being called.

#### 6.2 Calling from the Dial Window

1. The dial window is located in the Zultys Outlook Communicator's Control Pane.

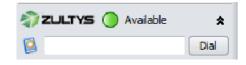

2. Enter a phone number directly into the dial window.

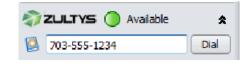

3. Click on the Dial button.

Zultys Outlook Communicator: User Manual (000000XXX)/Revision 51 5/17/2011. © 2011 Zultys, Inc. No reproduction of distribution without permission.

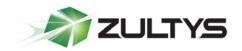

#### 6.3 Calling from an Address Book

4. Click on the address book button in the Zultys Outlook Communicator's Control Pane.

| 🔊 ZULTYS 🔵 Available | *    |
|----------------------|------|
|                      | Dial |
| Red Tt Calls         | \$   |

- 5. A Select Name: Contacts window opens.
- 6. Navigate to an address book and click on the contact being called.

| elect Name: Cor | ntacts  |              |                    |                  |             | ×             |
|-----------------|---------|--------------|--------------------|------------------|-------------|---------------|
| Search: 🔘 Na    | me only | More columns | Address Book       |                  |             |               |
|                 |         | Go           | Contacts - Other   | Address Books    | •           | Advanced Find |
| Name            |         | Displa       | ay Name            | E-ma             | ail Address |               |
| 💈 Sally Smith   |         | Sally Si     | mith (ssmith@abcco | mpany.com) ssmit | n@abccompan | y.com 🔺       |

- 7. Click on the **OK** button.
- 8. The called number is inserted within the dial window.

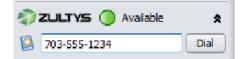

9. Click on the Dial button.

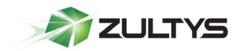

#### 6.4 Calling from the Recent Calls List

1. A 10 days history of recent calls in displayed in the *Zultys Outlook Communicator's Control Pane.* 

| Ø   | 🖏 ZULTYS 🔵 Available 🛛 🛠    |   |  |  |  |
|-----|-----------------------------|---|--|--|--|
| 0   | Dial                        | ) |  |  |  |
| Rec | ent Calls 🔦                 |   |  |  |  |
| 5   | 10:31am - 05/15, 398        |   |  |  |  |
| 2   | 07:51pm - 05/14, 7033047    |   |  |  |  |
| 2   | 07:43pm - 05/14, ALEXANDRIA |   |  |  |  |
| K   | 07:40pm - 05/14, 7033047    |   |  |  |  |

This list shows:

- Icon indicating call's origination outbound or inbound, and if the call had been connected
- Time
- Date
- Caller ID
- Contact name (when available).
- 2. The Recent Calls list can be expanded for viewing by clicking on the Zultys Outlook Communicator's Control Pane's separator bar and dragging upward.

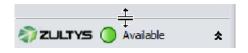

3. Click on the contact being called in the list.

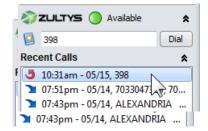

Zultys Outlook Communicator: User Manual (0000000XXX)/Revision 51 5/17/2011.

© 2011 Zultys, Inc. No reproduction of distribution without permission.

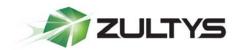

- 4. The phone number is automatically inserted into the dial window.
- 5. Click on the Dial button.

#### 6.5 Zultys Outlook Communicator's Control Pane View after Call Connection

1. After the called party answers, the *Zultys Outlook Communicator's Control Pane* changes and displays the line number, the called number and call control buttons.

| <b>1</b> | ZULTYS 🙆 On Phone | *    |
|----------|-------------------|------|
| 0        |                   | Dial |
| L2       | (703) 304 😃 🔳     | PX   |

2. The agent's Presence status also changes to On Phone.

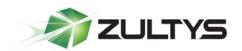

## 7 Receiving an Inbound Call in Zultys Outlook Communicator

#### 7.1 Call Notification

When a call is received, a notification pop-up alerts the agent to the call and provides information about the Caller ID.

| 8                  | × |
|--------------------|---|
| Incoming call from | n |
| 703                |   |
| Answer             |   |

#### 7.2 Answering an Inbound Call

1. When the call is answered, The *Zultys Outlook Communicator's Control Pane* changes and displays the line number, the Caller ID, the contact's name and call control buttons.

| <b>a</b> | ZULTYS 🙆 On Phone 🔹 |
|----------|---------------------|
| 0        | Dial                |
| L2       | (703) 304 😃 T 🖻 🗙   |

2. The agent's Presence status changes to On Phone

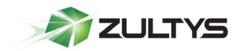

#### 7.3 Caller's Contact Record Pop-Up

When the Caller ID is identified with a contact in the Microsoft Outlook Contacts folder, that contact's information window automatically pops up *if this option has been selected under MX Communicator/Settings.* 

| S                               | *      | - Sally Smith - Contact             |             |                                   |
|---------------------------------|--------|-------------------------------------|-------------|-----------------------------------|
| File Contact                    | I      | nsert Format Text Review            |             | ~ ?                               |
| Full Name                       | ]      | Sally Smith                         |             | Sally Smith<br>ABC Company        |
| Company:                        |        | ABC Company                         |             | 3567 Work                         |
| Job title:                      |        |                                     |             | (703) 555-1234 Home               |
| File as:<br>Internet            |        | Smith, Sally                        |             | ssmith@abccompany.com             |
| E-mail                          | -      | ssmith@abccompany.com               |             | 123 Main St.<br>Anytown, US 12345 |
| Display as:                     |        | Sally Smith (ssmith@abccompany.com) | Notes ····· |                                   |
| Web page addres                 | s:     |                                     |             | -                                 |
| IM address:                     |        |                                     |             |                                   |
| Phone numbers                   | ·····  |                                     |             |                                   |
| Business                        | -      | 3567                                |             |                                   |
| Home                            | -      | (703) 555-1234                      |             |                                   |
| Business Fax                    | -      |                                     |             |                                   |
| Mobile                          | -      |                                     |             |                                   |
| Addresses ······                |        |                                     |             |                                   |
| Business                        | -      | 123 Main St.<br>Anytown, US 12345   |             |                                   |
| ☑ This is the mai address       | ling   | Map It                              |             | T                                 |
| <ol> <li>See more ab</li> </ol> | out: S | ally Smith.                         |             | <u>^</u>                          |

#### Zultys Outlook Communicator: User Manual (0000000XXX)/Revision 51 5/17/2011.

© 2011 Zultys, Inc. No reproduction of distribution without permission.

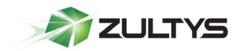

## 8 Call Handling Functions

Call handling functions are provided by the control icons in the Zultys Outlook Communicator's Control Pane allowing the agent to put a call on hold, retrieve the call, transfer a call, park a call for pick up at a different phone, or end the call.

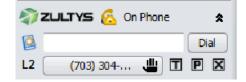

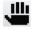

Press this icon during a voice call to put the call on hold.

The Dial button becomes active and another call can be placed or answered on a different line, if desired.

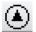

Press this icon to retrieve a call on hold.

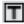

Press this icon during a voice call to transfer the call to another user.

a. A Call Transfer window opens

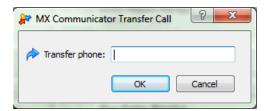

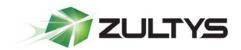

b. Enter the transfer phone number.

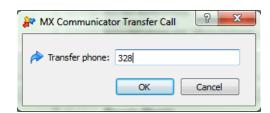

- c. Click on the **OK** button.
- d. The call is transferred.
- e. The agent's Presence status changes to Available.

Press this icon during a voice call to park the call.

- a. The call is parked
- b. A parked call pop-up window opens revealing the retrieval number of the parked call.

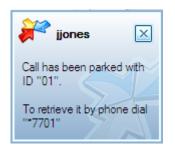

- c. The agent's Presence status changes to Available.
- d. If the parked call is not retrieved within the MX system's time parameter (typically two minutes), the call will rebound to the agent.

Press this icon during a voice call to disconnect call.

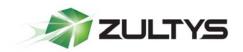

## 9 End-of-Call Journal

1. Whenever a call ends, whether by hanging up, transferring the call, or by parking it, a Journal Entry window automatically opens if this option has been selected under Zultys MX Communicator/Settings.

| File                                              | Journal Entry Insert Format Text Review          | ~ ? |  |  |  |  |  |  |  |  |
|---------------------------------------------------|--------------------------------------------------|-----|--|--|--|--|--|--|--|--|
| Subject: Phone: 7035551234 , Username: 7035551234 |                                                  |     |  |  |  |  |  |  |  |  |
| En <u>t</u> ry type:                              | Phone call   Company:                            |     |  |  |  |  |  |  |  |  |
| Sta <u>r</u> t time:                              | Mon 5/16/2011    I1:47 AM   Duration: 10 minutes | -   |  |  |  |  |  |  |  |  |
|                                                   |                                                  | 2   |  |  |  |  |  |  |  |  |
|                                                   |                                                  |     |  |  |  |  |  |  |  |  |
|                                                   |                                                  |     |  |  |  |  |  |  |  |  |
|                                                   |                                                  | -   |  |  |  |  |  |  |  |  |
|                                                   |                                                  |     |  |  |  |  |  |  |  |  |
|                                                   |                                                  |     |  |  |  |  |  |  |  |  |
| Phone:                                            | 7033047 Caller's Name: 7033047                   |     |  |  |  |  |  |  |  |  |

- 2. If the caller is in the agent's **Outlook Contacts** folder, the Journal will be saved in that contact's database.
- 3. If the caller is unidentified, the agent can create a new contact record and save the journal in the new contact's database.

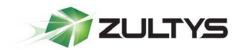

## **10** Changing Presence Status Indication

#### 10.1 Changing Presence Using Zultys Outlook Communicator's Control Pane

1. To change Presence, in the *Zultys Outlook Communicator's Control Pane*, click on the Presence indication.

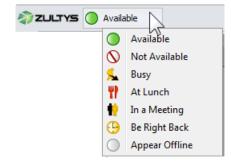

2. From the dropdown menu, select new Presence indication

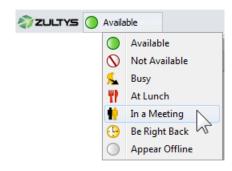

3. The Presence status is changed.

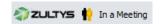

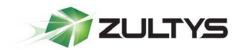

#### **10.2** Changing Presence Using Outlook Calendar

1. When scheduling an appointment, meeting or event in **Outlook Calendar**, the Outlook ribbon displays a group called *Zultys Outlook Communicator* with the command **Show Presence As:** 

| File                     |                                      |                                |                                                  |                        |                    |         |                                                       |  |  |  |
|--------------------------|--------------------------------------|--------------------------------|--------------------------------------------------|------------------------|--------------------|---------|-------------------------------------------------------|--|--|--|
| Save & Dele<br>Close     | te Copy to My<br>Calendar<br>Actions | Appointment Scheduling<br>Show | Show As: Busy<br>Reminder: 15 minutes<br>Options | • Recurrence     Cores | Categorize<br>Tags | Zoom Zu | Show Presence As:<br>Do Not Change Y<br>Do Not Change |  |  |  |
| Subject:<br>Location:    |                                      |                                |                                                  |                        |                    |         |                                                       |  |  |  |
| Start time:<br>End time: | Mon 6/20/2011 -<br>Mon 6/20/2011 -   |                                | All day event                                    |                        |                    |         | Image: Appear Offline         Appear Offline          |  |  |  |
|                          |                                      |                                |                                                  |                        |                    |         | V                                                     |  |  |  |

- 2. The default indication is *Do Not Change*, which means the presence indication will not be altered automatically at the time of the appointment, meeting or event.
- 3. Click on the Presence indication. From the dropdown menu, select the new Presence indication to be shown.

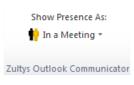

4. The agent's Presence will be changed automatically to that selection when the event starts, and will change back at the event's conclusion.

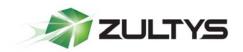

## **11 Troubleshooting**

#### Agent is unable to install *Zultys Outlook Communicator Adapter* software.

Installer must have Microsoft operating system software install privileges.

## Zultys Outlook Communicator adapter is installed but the MX Communicator tab does not appear in Outlook

Check that the correct version of the **Outlook Communicator** adapter software is installed --32-bit or 64-bit. The correct version to be used is dependent on the version of Outlook being run. It is **not** determined by the bit-level of the Windows operating system being used.

#### Zultys Outlook Communicator Adapter does not Integrate with the MX

Check that the adapter has the correct IP address of the MX.

#### Zultys Outlook Communicator's MX Log-In Failed.

Check that your MX agent's log-in information is correct.

#### Troubleshooting.

1. The *Zultys Outlook Communicator Adapter* provides for comprehensive error detection. If a serious error occurs, a Zultys troubleshooting window opens.

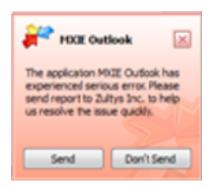

Click on the Send button to send a compressed log and a database dump to Zultys' Customer Service.

Zultys Outlook Communicator: User Manual (000000XXX)/Revision 51 5/17/2011. © 2011 Zultys, Inc. No reproduction of distribution without permission.

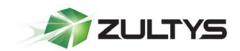

3. Alternatively, the log can be sent by clicking on the **MX Communicator tab** and on the *Send Log* icon.

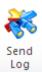